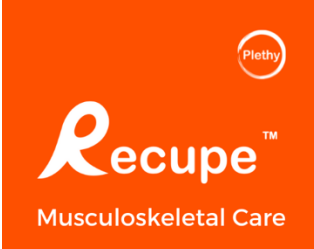

# **Guía de instalación Recupe:: iPhone**

¡Bienvenido a Recupe!

Para apoyar en tu recuperación, tu proveedor de salud te ha recetado Recupe como parte de tu plan de atención. Recupe es un programa que incluye una aplicación móvil y un sensor portátil que te guía a través de tus ejercicios en el hogar y otras instrucciones de cuidado. Recupe te permite a ti y a tu proveedor de atención ver cómo te estás recuperando entre visitas, para que puedas obtener la mejor atención.

Puedes comenzar fácilmente con Recupe.

Este video instructivo te muestra cómo configurar Recupe **[Guía de Instalación de Recupe](https://www.plethy.com/recupeguide/)**

Si necesitas ayuda adicional, puedes llamar a la línea de Soporte de Recupe al **(669) 288-6588 Ext 2.**

También puedes enviarnos un correo electrónico a [support@plethy.com.](mailto:support@plethy.com)

## Tabla de contenido

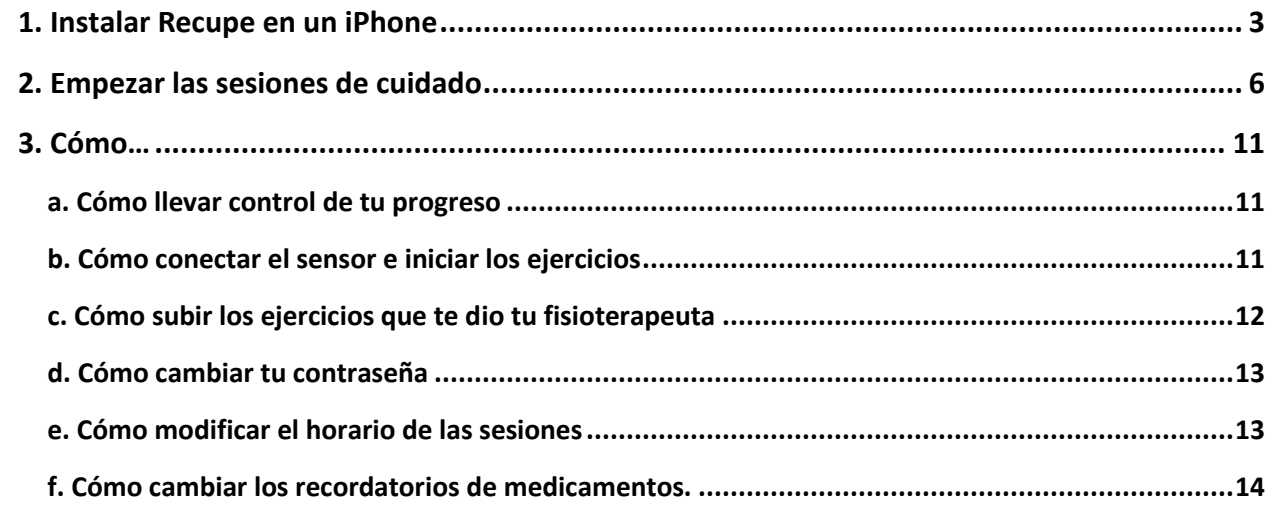

## <span id="page-2-0"></span>**1. Instalar Recupe en un iPhone**

**PASO 1: Descarga la aplicación Recupe** en tu iphone con el enlace de abajo

App Store: [recupe/playstore](https://play.google.com/store/apps/details?id=com.plethyreactnative)

O, abre App Store en tu dispositivo. Busca "Recupe" y presiona el botón para descargar.

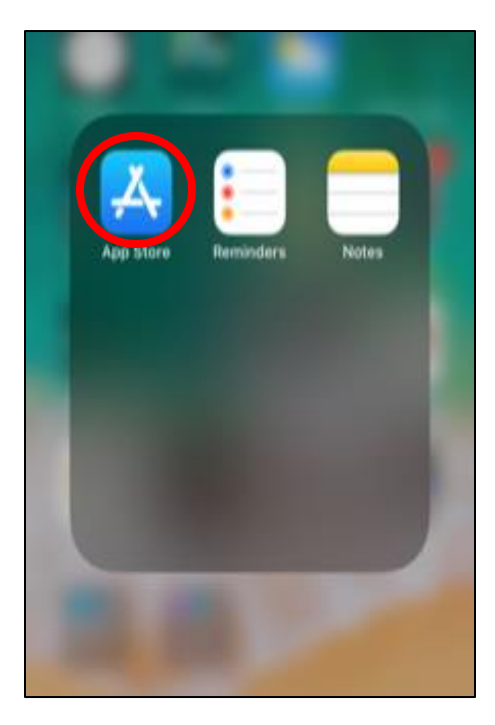

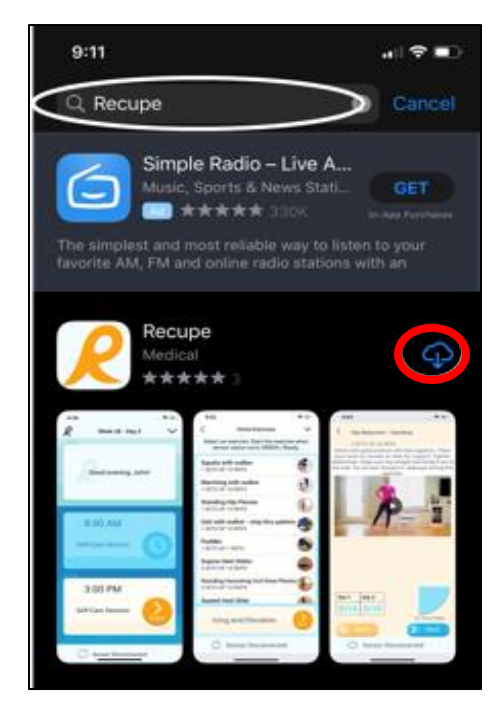

### **PASO 2: Presiona Abrir**

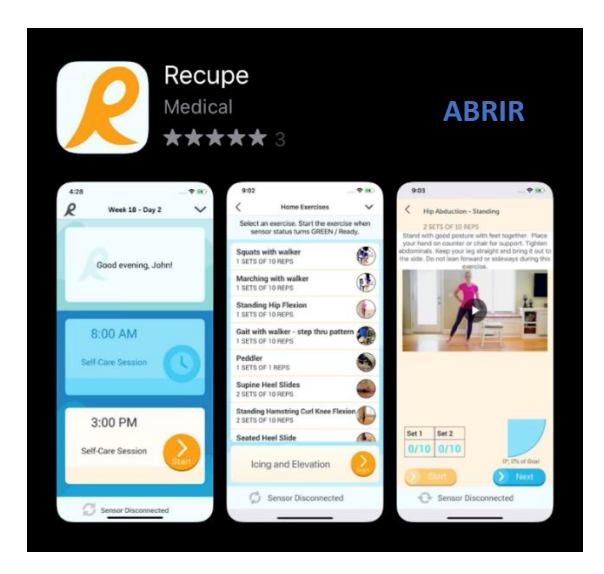

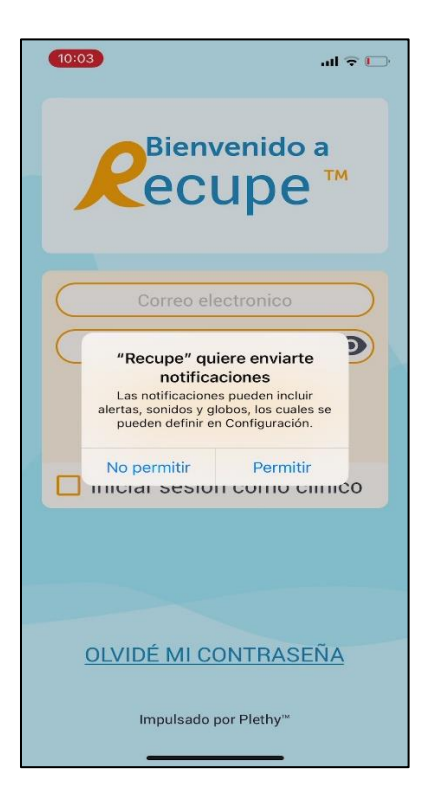

## **PASO 4: Inicia sesión**

Usa tu correo electrónico (en minúscula) y la contraseña temporal 1234.

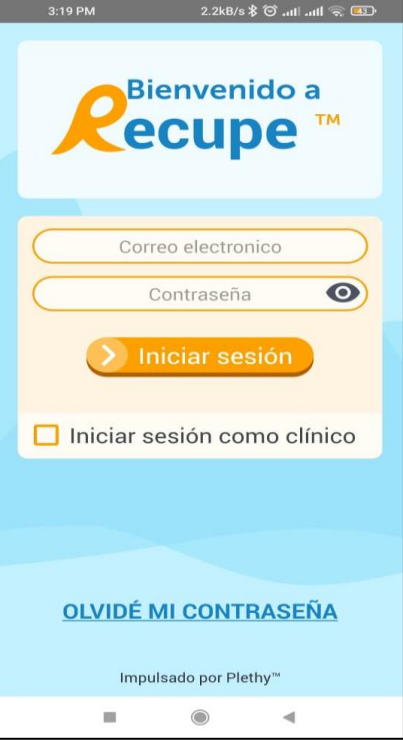

#### **PASO 5: Selecciona el horario de tus sesiones. Presiona en la hora para cambiarla.**

- a. Comprométete a (2) horas del día para hacer tu sesión de ejercicios y cuidados en el hogar.
- b. Ingresa tu nombre completo, luego selecciona "Acepto los términos y condiciones"
- c. Presiona "Me comprometo"

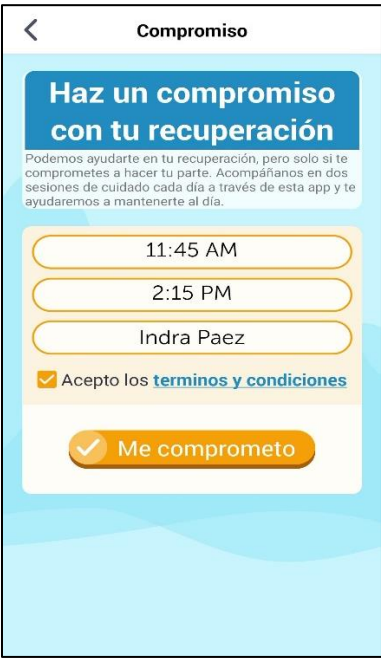

**PASO 6: Permite que Recupe acceda a Bluetooth. Luego activa todas las categorías de salud y presiona Permitir.**

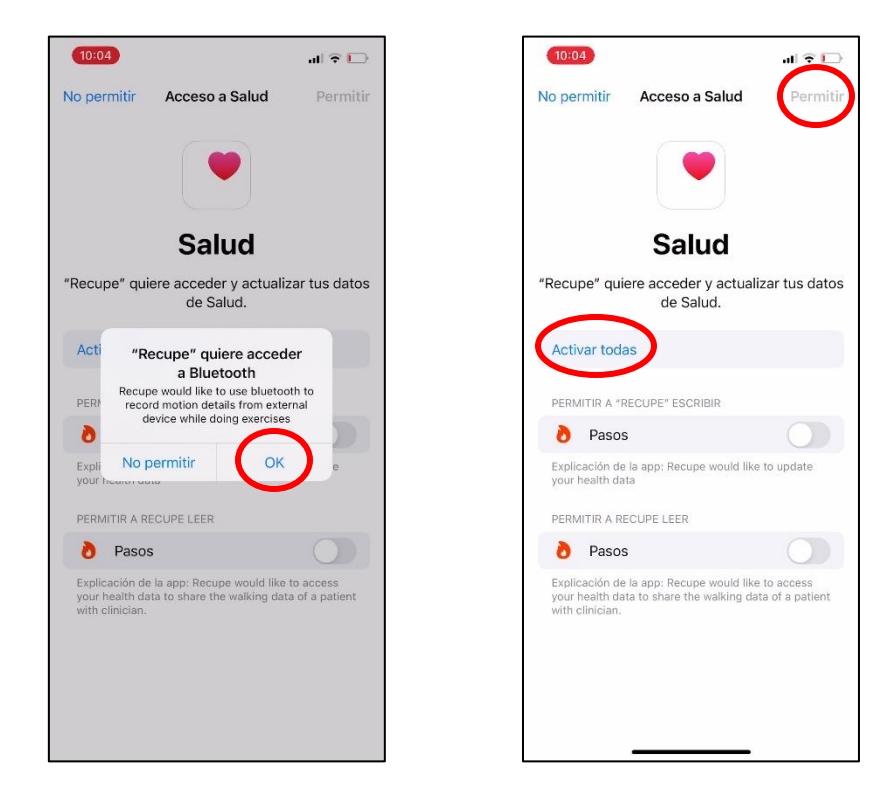

## <span id="page-5-0"></span>**2. Empezar las sesiones de cuidado**

**PASO 1: Presiona el botón naranja que dice "Iniciar" para empezar la sesión de cuidado.**

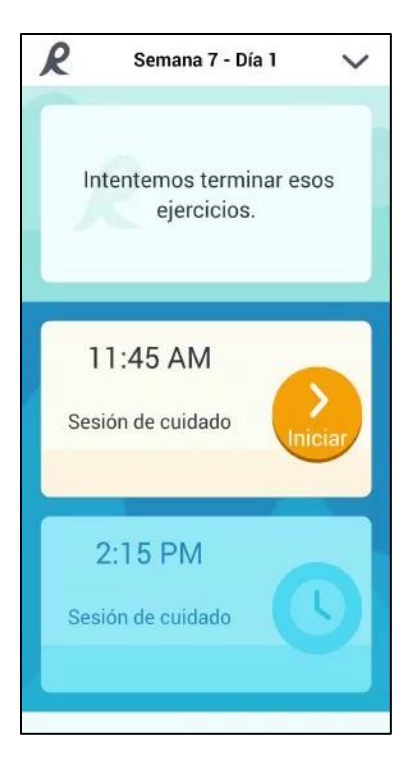

### **PASO 2: La aplicación te preguntará cuál es tu nivel de dolor.**

- a. El 0 significa que no hay dolor, y 10 que hay dolor severo.
- b. Es importante que registres tu dolor antes de hacer tus ejercicios.
- c. Una vez registrado, presiona "Siguiente".

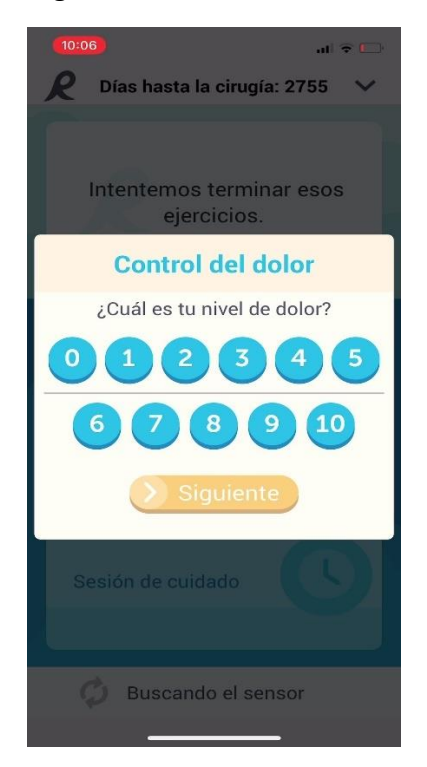

**PASO 3: Haz tus ejercicios.**

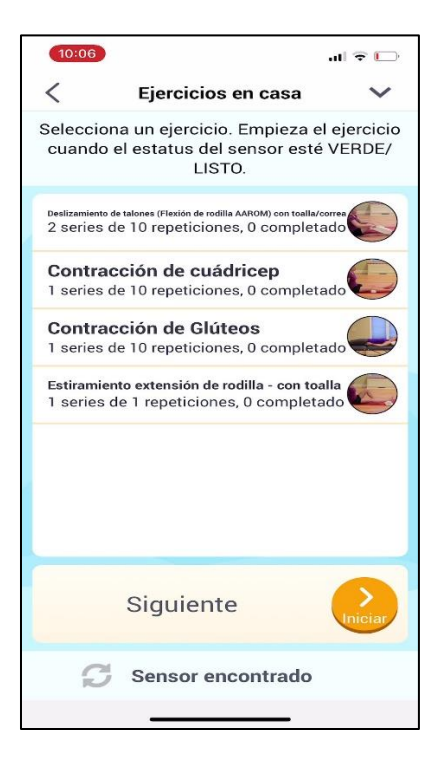

a. Presiona el primer ejercicio y ve el video para aprender cómo hacerlo.

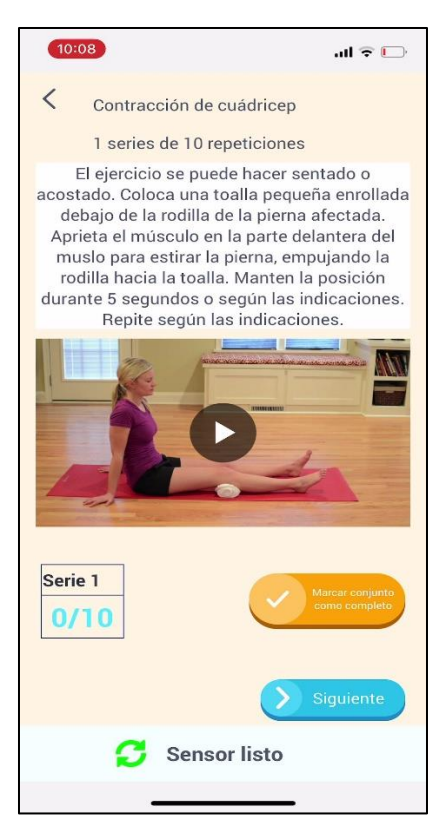

- b. Presiona "Marcar conjunto como completo" (Si tienes un ejercicio cronometrado, hazlo en el tiempo indicado)
- c. Ahora ve al siguiente ejercicio.

**Nota:** Da lo mejor de ti en todos los ejercicios. Si sientes mucho dolor, puedes saltarte el ejercicio e ir al siguiente.

**PASO 4: Ve de vuelta a la lista de ejercicios. Presiona la flecha en la equina superior izquierda de la pantalla.** 

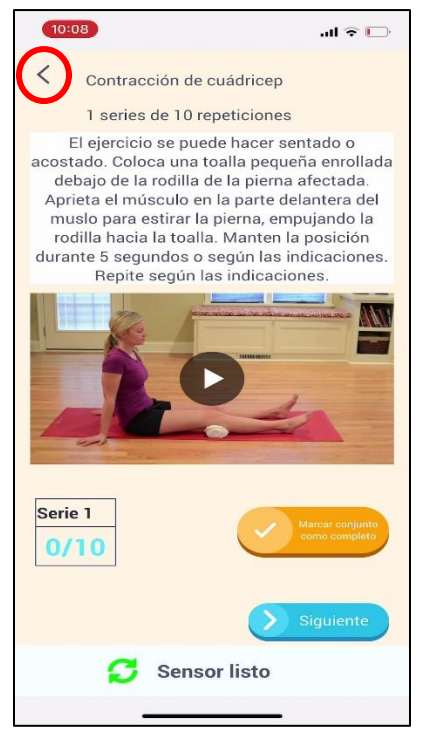

**PASO 5: Cuando termines los ejercicios, presiona el botón NARANJA en la parte de debajo de la pantalla**

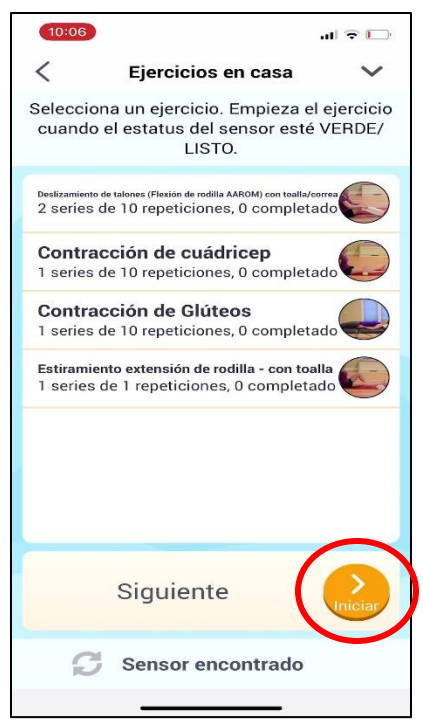

#### **PASO 6: Frío y elevación (si se requiere)**

Presiona "Empezar" para iniciar el cronómetro de 15 minutos. Sonará una alerta cuando haya terminado.

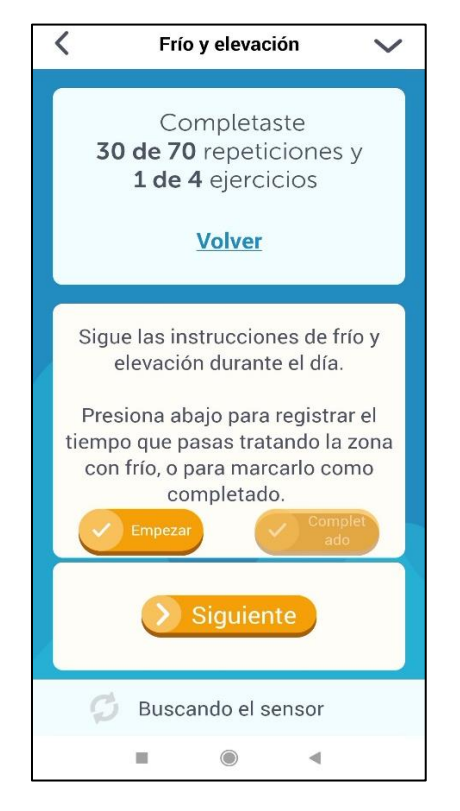

### **PASO 7: Recordatorios de medicamentos (si se requiere)**

Completa llenando la cantidad tomada.

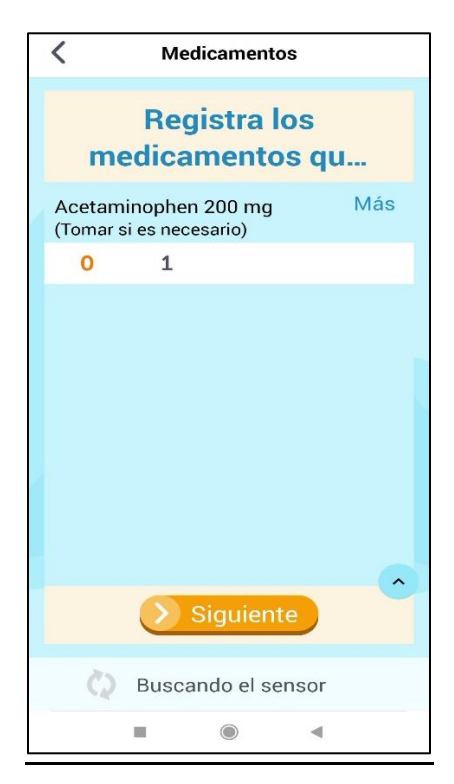

#### **PASO 8: Control de síntomas.**

a. Responde las preguntas presionando sí o no.

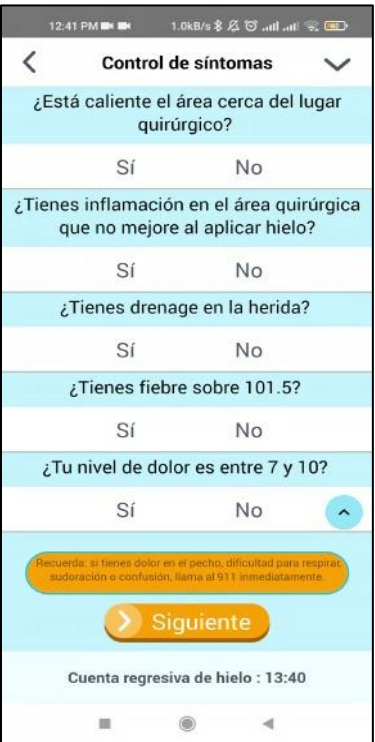

b. Cuando respondes que **SÍ** a una pregunta de síntomas, Recupe te dará la opción de llamar a la clínica o tomar una foto de tu área quirúrgica para enviarles.

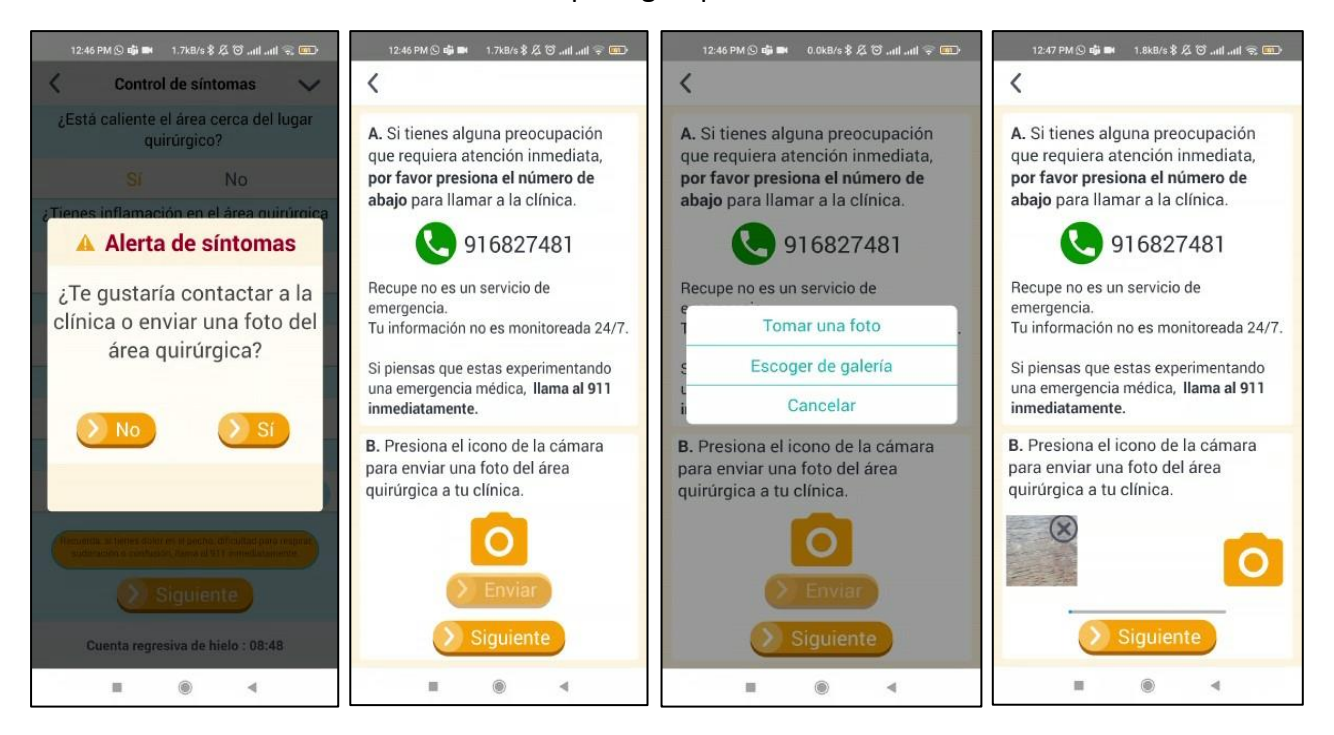

## <span id="page-10-0"></span>**3. Cómo…**

## <span id="page-10-1"></span>**a. Cómo llevar control de tu progreso**

Presiona en la "R" en la esquina superior izquierda de la pantalla inicial para ver Resumen y Tendencias.

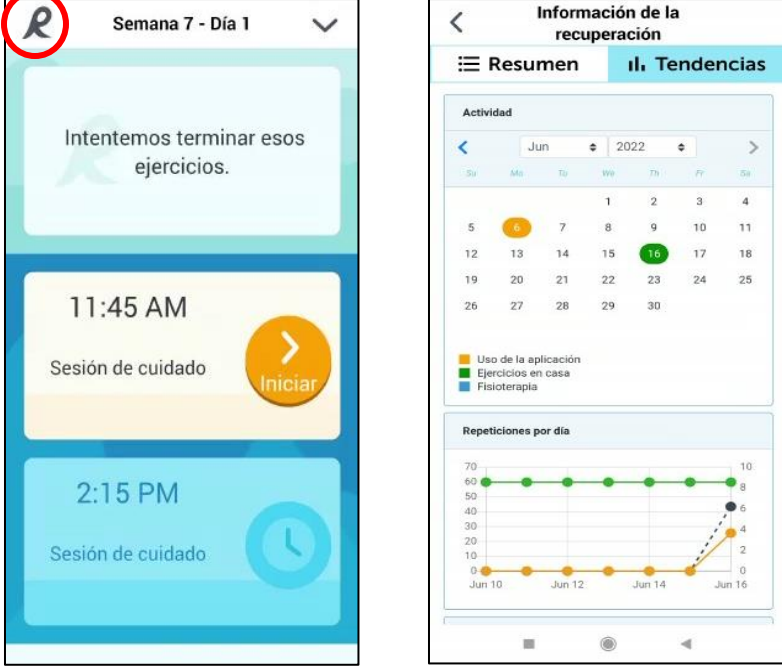

## <span id="page-10-2"></span>**b. Cómo conectar el sensor e iniciar los ejercicios**

Ve los videos en "Educación al paciente" que puedes acceder desde la flecha en la esquina superior derecha de tu pantalla, para aprender cómo y dónde debes aplicar el adhesivo y sensor.

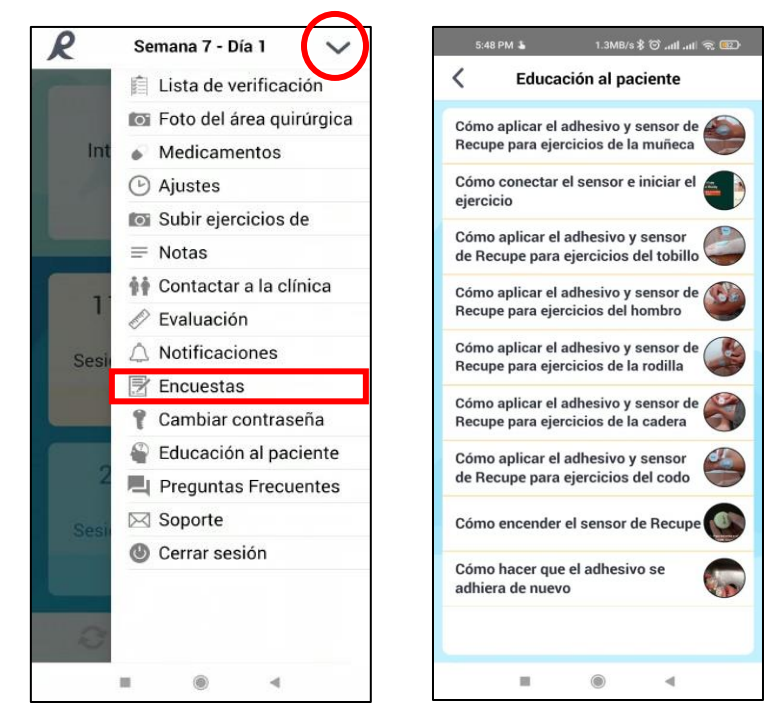

i. Aplica el adhesivo.

ii. Enciende el sensor presionando el logotipo de Recupe: el sensor, este parpadeará en azul y luego en verde una vez conectado a la aplicación Recupe.

iii. La aplicación Recupe mostrará "Sensor Encontrado".

iv. Coloca el sensor en el adhesivo (asegúrate de colocarlo correctamente, según el video educativo).

v. Presiona "Inicio" en la pantalla del ejercicio.

**Nota: Algunos ejercicios no serán rastreados con el sensor.** Estos ejercicios mostrarán un botón naranja para marcar cada conjunto como completo.

## <span id="page-11-0"></span>**c. Cómo subir los ejercicios que te dio tu fisioterapeuta**

Aseguramos que sea fácil para ti seguir los ejercicios que tu fisioterapeuta te pidió que hicieras en casa. Toma una foto de tus ejercicios y cárgala a la aplicación cuando tu fisioterapeuta te dé un nuevo conjunto de ejercicios.

Para subir los ejercicios a la aplicación, ve a la flecha en la esquina superior derecha de la pantalla de inicio, elige "Subir ejercicios de fisioterapia", toma una foto de los ejercicios y haz clic en Enviar.

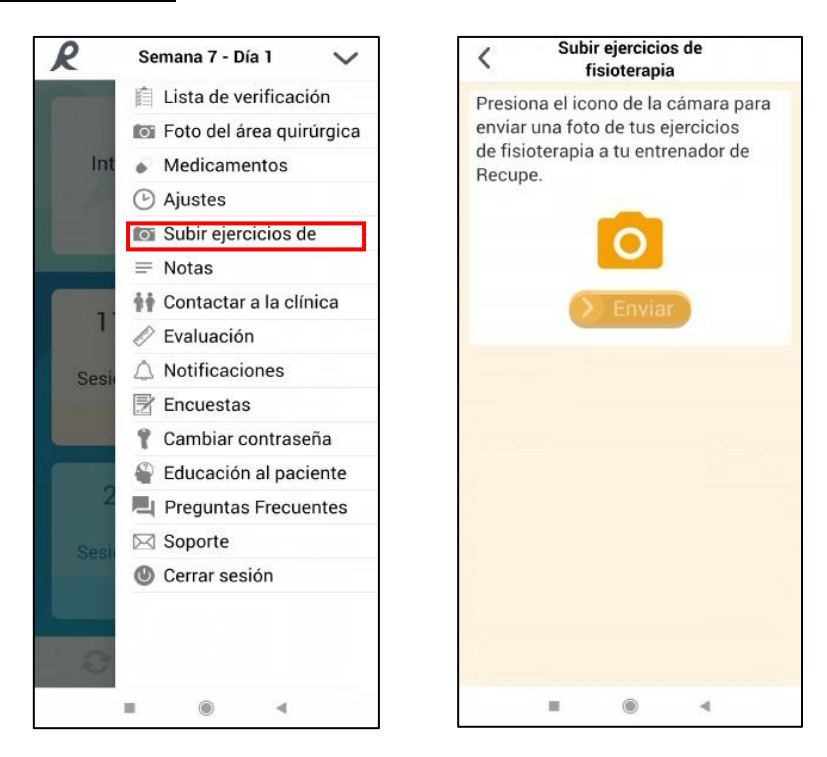

#### **Puedes subir 5 fotos a la vez.**

Actualizaremos tu aplicación Recupe para mostrar lo que tu fisioterapeuta prescribió.

## <span id="page-12-0"></span>**d. Cómo cambiar tu contraseña**

Puedes cambiar su contraseña en cualquier momento.

i. Toca la flecha en la esquina superior derecha de su pantalla de inicio.

ii. Toca "Cambiar contraseña" y sigue las instrucciones de la aplicación.

iii. Debes abrir el correo electrónico que recibirás en el mismo dispositivo donde tienes la App de Recupe.

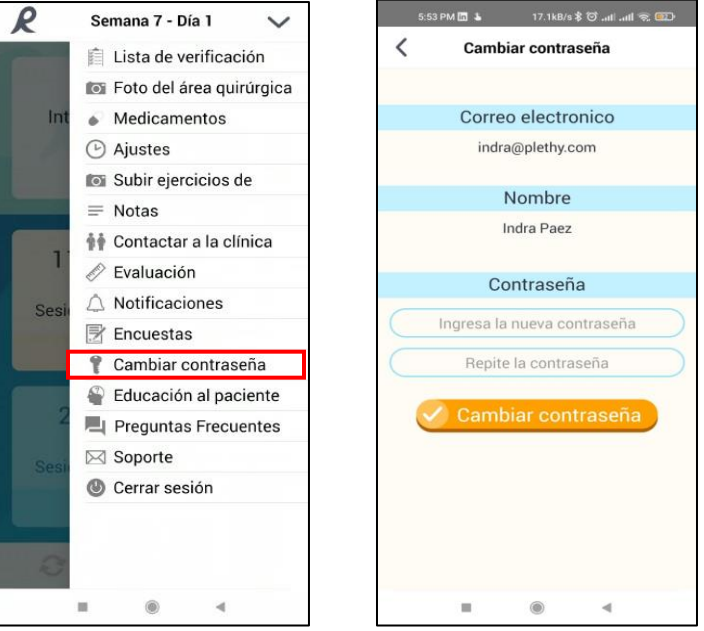

## <span id="page-12-1"></span>**e. Cómo modificar el horario de las sesiones**

Para modificar el horario de las sesiones de ejercicio y notificaciones, presiona en "Ajustes" en el menú desplegable.

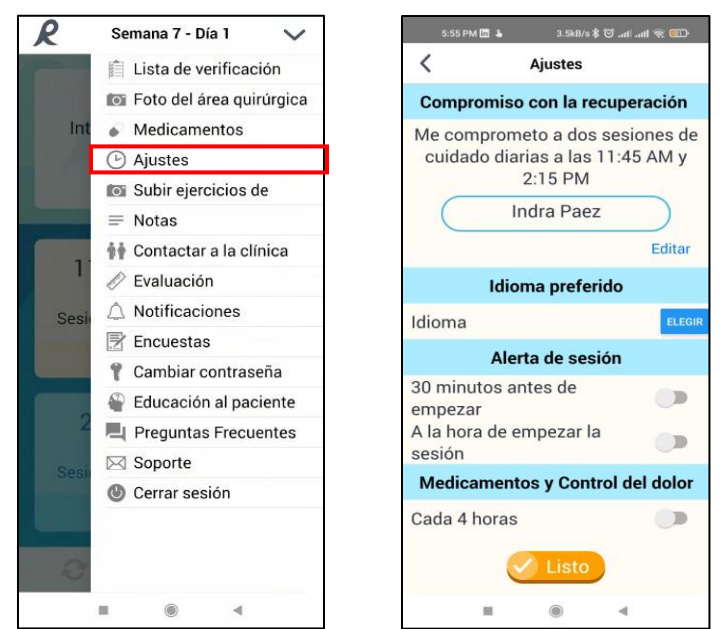

## <span id="page-13-0"></span>**f. Cómo cambiar los recordatorios de medicamentos.**

Si la clínica usa la capacidad de medicamentos en la aplicación Recupe, notarás que se ha agregado una pantalla de "Medicamentos" a tus sesiones diarias de atención en Recupe, después de Frío y Elevación.

Puedes configurar recordatorios de medicamentos seleccionando la flecha en la esquina superior derecha de la página de inicio y accediendo a "Ajustes" en el menú.

i. Selecciona el botón de frecuencia "Cada 4 horas" para activar el recordatorio.

ii. Toca el cuadro con la hora para ajustar las horas del recordatorio.

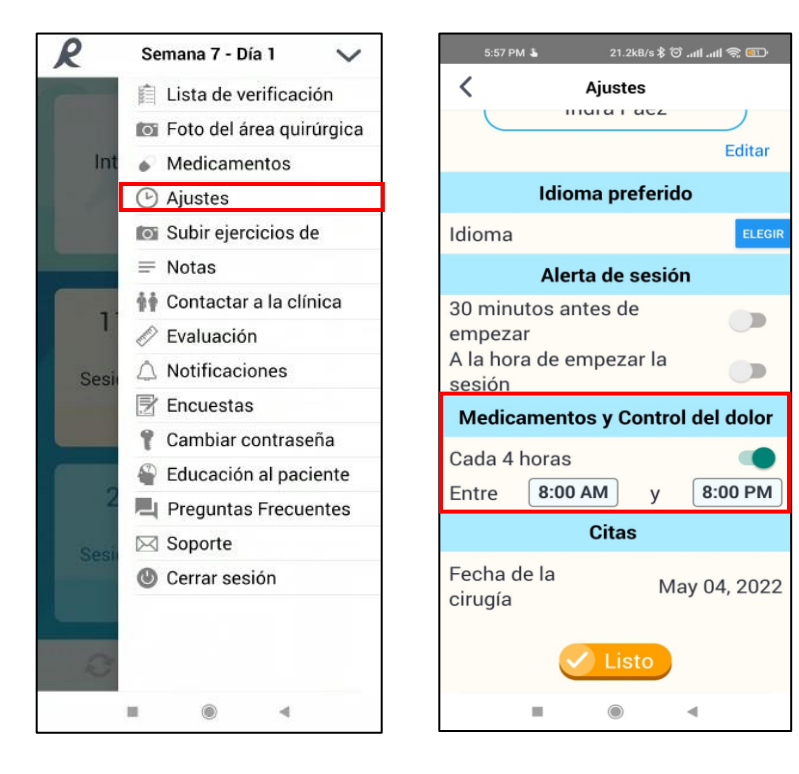